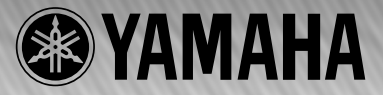

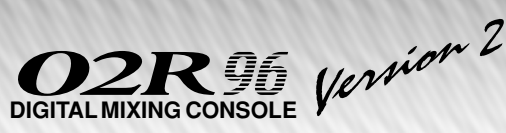

# **System Software Installation Guide**

**Betriebssystem-Installationshandbuch Guide d'installation du système d'exploitation Guía de Instalación del software del sistema**

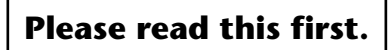

Thank you for choosing the Yamaha DM2000V2K/02R96V2K Software Upgrade Kit.

I 2000 Version 2

DM2000V2K/02R96V2K is a software package that upgrades the DM2000/02R96 system software and extends the capabilities of the console by adding a variety of functions in response to numerous user requests. In addition, optional Add-On Effects packages enable you to add new Effects programs to the internal Effects processors of the console.

Please read this installation guide thoroughly before using the software so you can take full advantage of the DM2000V2K/ 02R96V2K for a long period of time.

**Bitte zuerst lesen.**

Vielen Dank, dass Sie sich für die Software-Aktualisierung des DM2000V2K/02R96V2K entschieden haben.

"DM2000V2K/02R96V2K" ist ein Programm, mit dem man das Betriebssystem des DM2000/02R96 aktualisieren und die Möglichkeiten des Pultes erweitern kann. Die Neuerungen beruhen fast ausnahmslos auf Anwenderwünschen. Ab sofort können Sie u.a. das Effektangebot erweitern, indem Sie sich so genannte "Add-Ons" besorgen. Die neuen Algorithmen stehen dann als interne Effekte zur Verfügung.

Bitte lesen Sie sich diese Installationsanleitung vollständig durch, um die Funktionen des DM2000V2K/02R96V2K auch wirklich nutzen zu können.

# **Veuillez commencer par lire ce guide.**

Merci d'avoir opté pour le PROGRAMME UPDATE DM2000V2K/02R96V2K de Yamaha!

Le DM2000V2K/02R96V2K est un ensemble logiciel de mise à jour du système d'exploitation de la DM2000/02R96. Cette mise à jour étend en outre les possibilités de la console par l'ajout d'une série de fonctions destinées à répondre aux nombreuses requêtes des utilisateurs. De plus, des ensembles d'effets additionnels ("Add-On") en option permettent de compléter les effets préprogrammés de la console.

Pour profiter pleinement et durablement de cette mise à jour DM2000V2K/02R96V2K, veuillez lire entièrement ce guide d'installation avant d'utiliser le logiciel.

**Lea esto en primer lugar.**

Gracias por seleccionar el kit de actualización de software DM2000V2K/02R96V2K.

El DM2000V2K/02R96V2K es un paquete de software que actualiza el software de sistema del DM2000/02R96 y amplía las capacidades de la consola añadiendo una variedad de funciones como respuesta a las numerosas peticiones de los usuarios. Además, los paquetes opcionales Add-On Effects le permiten añadir nuevos programas de efectos a los procesadores de efectos internos de la consola.

Lea este manual de instalación por completo antes de utilizar el software para aprovechar plenamente las ventajas del DM2000V2K/02R96V2K durante mucho tiempo.

### **Besondere Hinweise**

- Das Copyright dieses Installationshandbuchs und der Software liegt ausschließlich bei der Yamaha Corporation.
- Die Verwendung dieser Software und des Installationshandbuchs unterliegt der Lizenzvereinbarung, welcher der Anwender in dem Moment in vollem Umfang zustimmt, in dem er die Verpackung der Software öffnet. (Bitte lesen Sie sich die Lizenzvereinbarung am Ende dieses Installationshandbuchs vollständig durch, bevor Sie die Software installieren.)
- Die Betriebssoftware bzw. dieses Installationshandbuch darf ohne die schriftliche Genehmigung des Herstellers weder auszugsweise noch vollständig vervielfältigt oder anderweitig kopiert werden.
- Yamaha Corporation haftet nicht für Schäden oder andere Folgen, die sich aus der Verwendung dieses Installationshandbuchs und der Software ergeben könnten.
- Dieser Datenträger ist eine CD-ROM. Spielen Sie ihn niemals auf einem herkömmlichen CD-Player ab. Sonst können Sie den CD-Player nämlich schwer beschädigen.
- Außer für den reinen Privatgebrauch dürfen Sie urheberrechtlich geschützte Sequenzdaten und/oder digitale Audiodateien niemals kopieren.
- Die Abbildungen in diesem Installationshandbuch haben lediglich Beispielcharakter und stimmen daher nicht immer mit jenen auf Ihrem Computerbildschirm überein.
- Aktualisierungen der Funktionen und Betriebssoftware sowie Änderungen der technischen Daten werden separat bekannt gegeben.
- Die technischen Daten und Beschreibungen in diesem Installationshandbuch dienen nur der Information. Yamaha Corp. behält sich das Recht vor, Produkte oder deren technische Daten jederzeit ohne vorherige Ankündigung zu ändern. Da die technischen Daten, das Gerät selbst oder das Sonderzubehör von Land zu Land verschieden sind, setzen Sie sich im Zweifel bitte mit Ihrem Yamaha-Händler in Verbindung.
- Alle in diesem Installationshandbuch erwähnten Firmen- und Produktnamen sind Warenzeichen oder eingetragene Warenzeichen der betreffenden Rechtspersonen.
	- \* OMS ist ein Warenzeichen der Opcode Systems, Inc.
	- \* SmartMedia ist ein Warenzeichen der Toshiba Corporation.

Yamaha Professional Audio-Webseite: http://www.yamahaproaudio.com/

# **Inhalt**

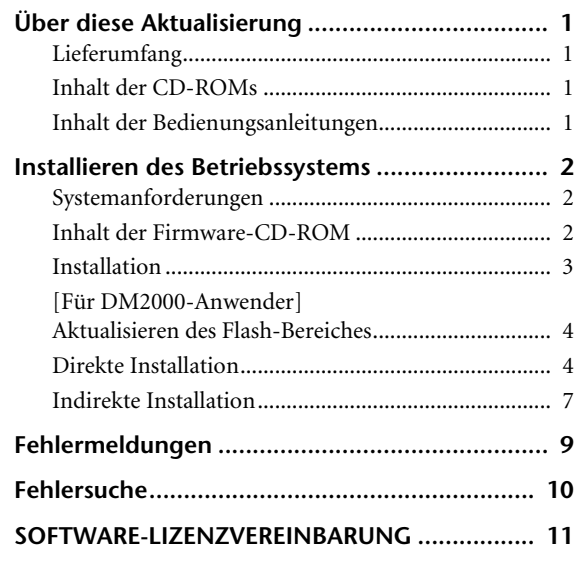

# <span id="page-1-0"></span>**Über diese Aktualisierung**

# <span id="page-1-1"></span>**Lieferumfang**

Zum Lieferumfang des DM2000V2K/02R96V2K gehören folgende Dinge. Bitte kontrollieren Sie vor der Verwendung dieser Software, ob Sie alles bekommen haben.

- **• Zwei CD-ROMs**
- **• Eine SmartMedia-Karte (für das DM2000)**
- **• Drei Bedienungsanleitungen**

# <span id="page-1-2"></span>**Inhalt der CD-ROMs**

### **Firmware**

Installieren Sie das auf dieser CD-ROM befindliche Betriebssystem.

### **Studio Manager**

Installieren Sie das auf dieser CD-ROM befindliche Studio Manager-Programm. Im Installationshandbuch von Studio Manager wird erklärt, wie man das Studio Manager-Programm installiert.

# <span id="page-1-3"></span>**Inhalt der Bedienungsanleitungen**

### **Betriebssystem-Installationshandbuch (dieses Dokument)**

Kontrollieren Sie zuerst den Lieferumfang sowie die Systemanforderungen und machen Sie sich mit der Installation dieses Betriebssystems vertraut.

### **Bedienungsanleitung für DM2000 Version 2 (oder 02R96)**

Dieses Buch enthält die Bedienhinweise für das Pult. Ein Vorstellung der Neuerungen finden Sie in "Neue Funktionen des DM2000 (oder 02R96) Version 2.0".

*ACHTUNG: Die gedruckte Bedienungsanleitung ist nur auf Englisch verfügbar.* 

*Im Useguide\_-Ordner auf der beiliegenden CD-ROM finden Sie jedoch auch PDF-Versionen in anderen Sprachen.*

### **Studio Manager-Installationshandbuch**

In diesem Buch wird erklärt, wie man Studio Manager installiert. Vor der Installation des Betriebssystems müssen Sie sich jenes Handbuch durchlesen, um zu erfahren, welche Treiber installiert werden müssen.

### **Studio Manager-Bedienungsanleitung (PDF-Format)**

Diese PDF-Anleitung erklärt, wie man mit Studio Manager arbeitet. Die Anleitung kann über das Help-Menü von Studio Manager geöffnet werden. Alles Weitere hierzu finden Sie im Installationshandbuch von Studio Manager.

# <span id="page-2-0"></span>**Installieren des Betriebssystems**

# <span id="page-2-1"></span>**Systemanforderungen**

Für die Installation des Betriebssystems benötigen Sie einen Computer und einen Internetzugang. Folgende Dinge werden vorausgesetzt:

*ACHTUNG: Bestimmte Betriebssysteme müssen eventuell noch weitere Anforderungen erfüllen.*

*ACHTUNG: Im Installationshandbuch von Studio Manager wird erklärt, welche Konfiguration man für Studio Manager benötigt.*

### **Windows**

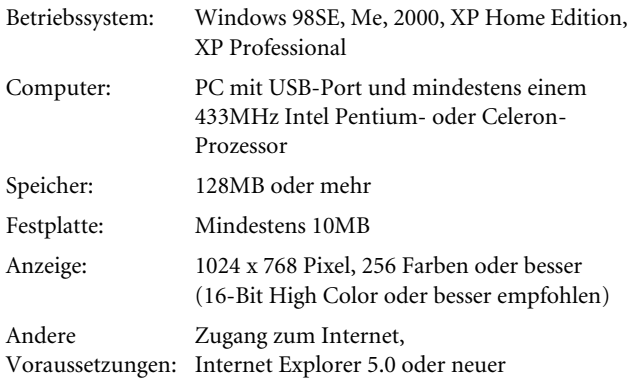

# **Macintosh**

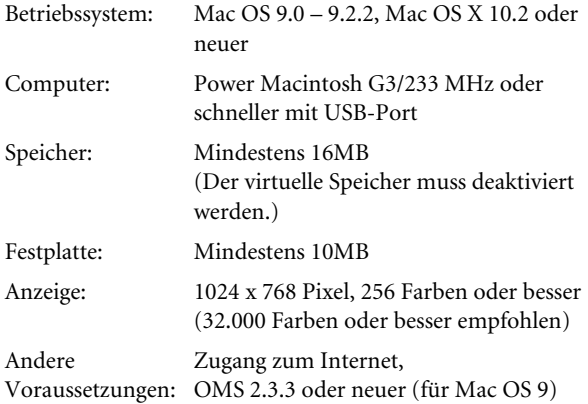

*ACHTUNG: Mac OS 9.0-Anwender müssen "URL Access"- Aktualisieren. Weitere Informationen hierzu finden Sie auf der Webpage der Apple Computer.*

# <span id="page-2-2"></span>**Inhalt der Firmware-CD-ROM**

# **• Yamaha USB-MIDI Driver**

Dieser Treiber sorgt für eine ordnungsgemäße Kommunikation zwischen dem Computer und dem Pult über eine USB-Verbindung. Dieser Treiber muss vor der Übertragung des Betriebssystems installiert werden. Mac OS 9-Anwender müssen zuerst OMS und erst danach den Yamaha USB-MIDI-Treiber installieren.

Im Installationshandbuch von Studio Manager wird erklärt, wie man die Treiber installiert.

### **• Installationsprogramm (System Software Installer)**

Dieses Programm aktualisiert das Betriebssystem.

**• Bedienungsanleitung für DM2000 Version 2 (oder 02R96) (PDF-Format)**

Der Useguide\_-Ordner enthält eine PDF-Version der gedruckten Bedienungsanleitung.

*ACHTUNG: Die gedruckte Bedienungsanleitung ist nur auf Englisch verfügbar. Es liegen jedoch PDF-Versionen in anderen Sprachen vor.*

### **• Acrobat Reader**

Mit diesem Programm können Sie sich die PDF-Bedienungsanleitung auf dem Bildschirm durchlesen. Wählen Sie eine Datei namens "ar\*\*\*.exe" ("\*\*\*" vertritt die Version) im "German"-Unterordner des Acroread\_-Ordner. Doppelklicken Sie anschließend auf jene Datei, um Acrobat Reader zu installieren.

*ACHTUNG: Wenn Sie mit Mac OS 9 arbeiten, müssen Sie auf die Datei "German Reader Installer" im Mac OS 9: Acroread\_: German-Ordner doppelklicken. Mac OS X-Anwender brauchen Acrobat Reader nicht zu installieren.*

# <span id="page-3-0"></span>**Installation**

Entscheiden Sie sich für eines der beiden Installationsverfahren (direkte oder indirekte Installation). Diese Wahl richtet sich nach dem verwendeten System. In den meisten Fällen können Sie sich für die direkte Installation entscheiden (d.h. die Installation über das Internet).

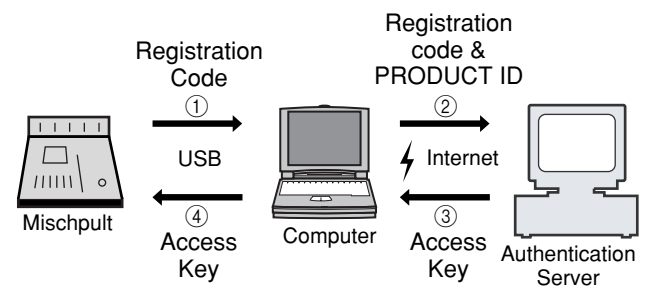

**Direkte Installation**

**(Hierfür benötigten Sie einen Computer mit Internetzugang)**

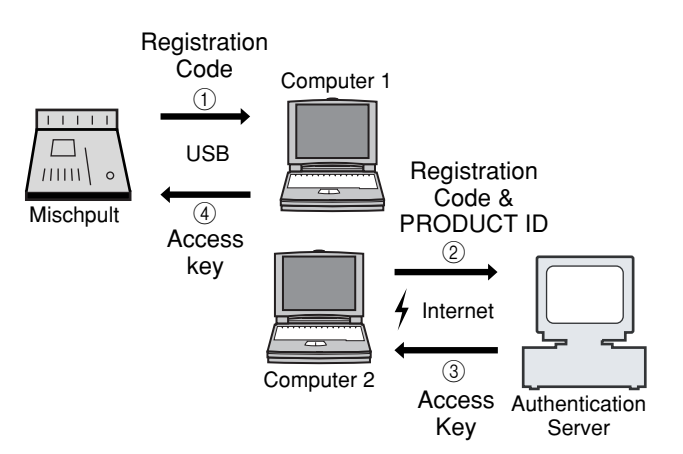

### **Indirekte Installation (Internetzugang mit einem anderen Computer)**

\* Die Ziffern in obigem Schema verweisen auf die Reihenfolge der auszuführenden Schritte.

*ACHTUNG: Bei Bedarf können Sie die Nutzungserlaubnis eines bereits installierten Betriebssystems deaktivieren ("deautorisieren"), um das System auf einem anderen Pult installieren zu können. Das deautorisierte Pult kann dann aber erst wieder verwendet werden, nachdem Sie es erneut autorisiert haben.*

# **PRODUCT ID**

Diese Nummer gehört zu Ihrer Software. Die brauchen Sie, um Ihren Zugriffsschlüssel ("Access Key") zu bekommen. Sie finden diese Nummer auf einem Etikett, das sich auf der CD-ROM-Schachtel befindet.

### **Registration Code**

Diese Nummer verweist auf Ihr Pult. Die brauchen Sie, um Ihren Zugriffsschlüssel ("Access Key") zu bekommen. Die Nummer wird anhand der internen Pultdaten berechnet. Wenn Sie ein anderes Programm (z.B. einen "Add-On"-Effekt) installieren, ändert sich diese Nummer.

### **Access Key**

Diesen Code benötigen Sie zum Installieren des Betriebssystems. Sie bekommen ihn von einem Zulassungsserver im Internet, sofern Sie ihm die PRODUCT ID und den Registrierungscode mitteilen.

*ACHTUNG: Wenn Sie den "Registration Code" und Zugriffsschlüssel ("Access Key") vergessen bzw. verloren haben, können Sie sie erneut anfordern. Dafür müssen Sie dann wieder die "PRODUCT ID" angeben. Die "PRODUCT ID" dürfen Sie nach der Installation also auf keinen Fall verlegen.*

# **Hinweise zur Installation**

- *• Dieses Programm kann nur auf einem Pult installiert werden.*
- *• Sie haften selbst für eventuelle Probleme während der Installation.*
- *• Während der Installation der Software werden alle Anwenderspeicher des Pultes gelöscht und alle Einstellungen initialisiert. Wichtige Daten müssen vorher extern archiviert werden.*
- *• Schalten Sie das Pult bzw. seine Stromversorgung während der Installation niemals aus, lösen Sie keine Kabelverbindungen und führen Sie auf dem Computer nur die ausdrücklich erwähnten Handlungen aus. Andernfalls könnte es nämlich zu Fehlfunktionen des Pultes kommen.*
- *• Dieses Programm aktualisiert das Betriebssystem vom Computer aus und setzt eine USB-Verbindung voraus. Für die Installation der Software benötigen Sie unbedingt den Yamaha USB-MIDI-Treiber.*
- *• Wenn die Installation auf Grund einer fehlerhaften Verbindung missglückt, wird das Pult beim nächsten Start im "Flash Update"- Modus statt im normalen Modus hochgefahren. Schließen Sie das Kabel also erneut an und wiederholen Sie die Installation.*
- *• Wenn auch der zweite Installationsversuch fehlschlägt, so dass sich das Pult nicht mehr erwartungsgemäß verhält, müssen Sie sich an Ihren Yamaha-Händler wenden.*
- *• Verlassen bzw. beenden Sie alle laufenden Programme, bevor Sie die Installation starten. Bei laufender Installation dürfen keine anderen Programme gestartet bzw. neue Fenster geöffnet werden.*
- *• Wenn der Computer auf Grund der Energie-Einstellungen während der Installation einschlummert, wird die Datenübertragung zum Computer eventuell unterbrochen. Sorgen Sie also dafür, dass der Computer während dieser Installation nicht einschlummern kann.*
- *• Vor der Software müssen Sie den Yamaha USB-MIDI-Treiber installieren. Im Installationshandbuch von Studio Manager wird erklärt, wie man die Treiber installiert.*
- Schauen Sie nach, ob die "Thru"-Einstellung des Yamaha USB-*MIDI-Treibers deaktiviert ist. (Windows-Anwender: Wählen Sie [Systemeinstellungen* <sup>→</sup> *MIDI-USB Driver* → *Thru OFF].) (Macintosh-Anwender: Wählen Sie [Apfelmenü* → *Kontrollfeld (Systemvorgaben)* → *Yamaha USB MIDI Patch* → *Thru Off].)*
- *• Schließen Sie außer dem Pult, der USB-Maus und einer USB-Tastatur keine anderen USB-Geräte an. Verbinden Sie das Pult direkt mit dem USB-Port des Computers. Gehen Sie nicht über einen USB-Hub.*

# <span id="page-4-0"></span>**[Für DM2000-Anwender] Aktualisieren des Flash-Bereiches**

DM2000-Anwender müssen auch "Flash Update" (d.h. einen Teil des Betriebssystems) aktualisieren – und zwar vor der eigentlichen Installation. Bestimmte "Flash Update"-Versionen sperren sich nämlich gegen die Installation des neuen Betriebssystems.

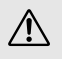

*Während der Installation werden die User-Speicher des DM2000 initialisiert. Wichtige Daten sollten Sie vorher per Bulk Dump oder mit Studio Manager archivieren (siehe die Bedienungsanleitung des DM2000).*

*Wenn der "Flash Update"-Bereich aktualisiert ist, können*   $/ \mathcal{N}$ *Sie das Betriebssystem installieren. Nach der Aktualisierung des "Flash Update"-Bereiches ist das DM2000 kurze Zeit außer Gefecht.*

- *1* **Schalten Sie das DM2000 aus und schieben Sie die beiliegende SmartMedia-Karte (Firmware) in den Schacht des DM2000.**
- *2* **Schalten Sie das DM2000 wieder ein. Nach einer**  Weile aktualisiert das DM2000 den "Flash **Update"-Bereich.**

Die Aktualisierung dauert ungefähr 30 Sekunden. Nach der Aktualisierung zeigt das DM2000 wieder die normalen Display-Informationen an. Installieren Sie nun das Betriebssystem.

*Schalten Sie das Gerät während der Aktualisierung des "Flash Update"-Bereiches niemals aus.*

# <span id="page-4-1"></span>**Direkte Installation**

Wenn Sie mit Ihrem Computer Zugang zum Internet haben, können Sie die Software mit nachfolgenden Bedienschritten installieren. Siehe [Seite 7,](#page-7-0) wenn Sie nur von einem anderen Computer aus Zugang zum Internet haben.

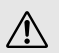

*Während der Installation werden die User-Speicher des Pultes initialisiert. Wichtige Daten sollten Sie vorher per Bulk Dump oder mit Studio Manager archivieren. (Siehe die Bedienungsanleitung des DM2000/02R96.)*

*ACHTUNG: Die folgenden Bedienschritte beziehen sich auf die Software-Installation auf dem 02R96. Dafür wird hier ein Computer mit Windows 98SE verwendet. Die grundlegenden Bedienschritte sind jedoch für beide Pulte und alle OS-Versionen gleich. Etwaige Abweichungen der einzelnen Betriebssysteme werden an Ort und Stelle erklärt.*

*ACHTUNG: Falls eine Fehlermeldung angezeigt wird, finden Sie auf [Seite 9](#page-9-0) ihre Bedeutung.*

## *1* **Fahren Sie den Computer hoch und überprüfen Sie, ob folgende Dinge bereits geschehen sind.**

• Installation des Yamaha USB-MIDI-Treibers auf dem Computer (siehe das beiliegende Studio Manager-Installationshandbuch.)

- Verbindung des Pultes mit dem USB-Port des Computers
- Internetzugang des Computers
- Archivierung ("Backup") aller User-Speicher des Pultes (siehe die Bedienungsanleitung des DM2000/02R96)
- *2* **Halten Sie den [REC]-Taster im Transportfeld des DM2000 (bzw. den MACHINE CONTROL [REC]- Taster des 02R96) gedrückt, während Sie das Pult einschalten.**

Halten Sie den [REC]-Taster so lange gedrückt, bis die Meldung "FLASH UPDATE" im Display erscheint.

- *3* **Legen Sie die beiliegende CD-ROM (Firmware) in das CD-ROM-Laufwerk.**
- *4* **Suchen Sie den benötigten Ordner auf der CD-**ROM ("Mac OS 9: Upgrade" für Mac OS 9; "Mac **OS X: Upgrade" für Mac OS X) und kopieren Sie ihn zur Festplatte.**
- 5 Doppelklicken Sie auf "DMUpgrade.exe" (bzw. **"DM2KUpgradeE" oder "02R96UpgradeE" für Mac OS) im "Upgrade"-Ordner.**

Das Fenster des Installationsprogramms erscheint.

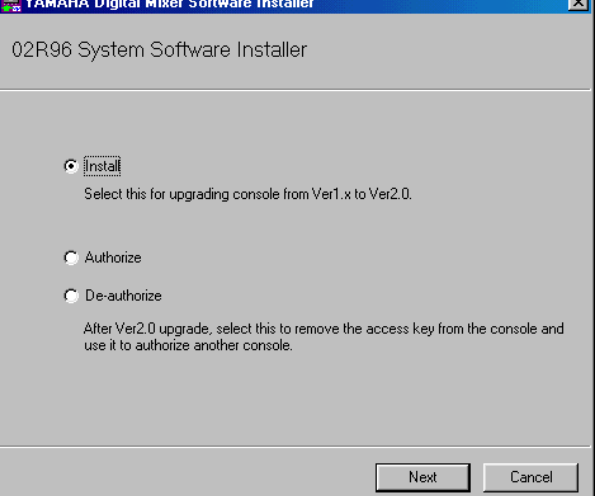

*6* **Wählen Sie [Install] und klicken Sie auf [Next].** Nun erscheint folgendes Fenster.

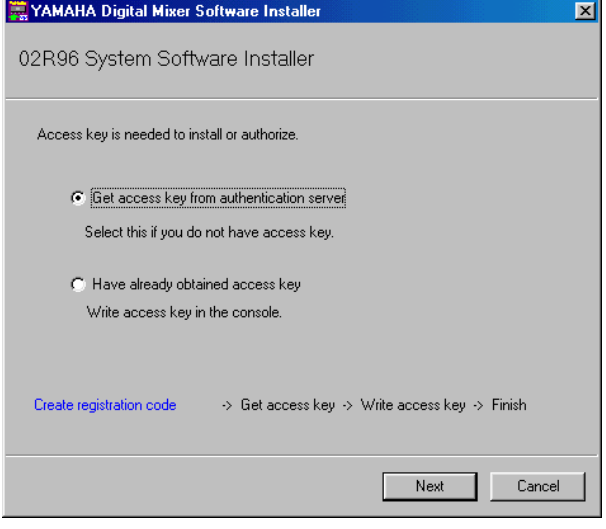

# *7* **Wählen Sie [Get access key from authentication server] und klicken Sie auf [Next].**

Nun erscheint folgendes Fenster.

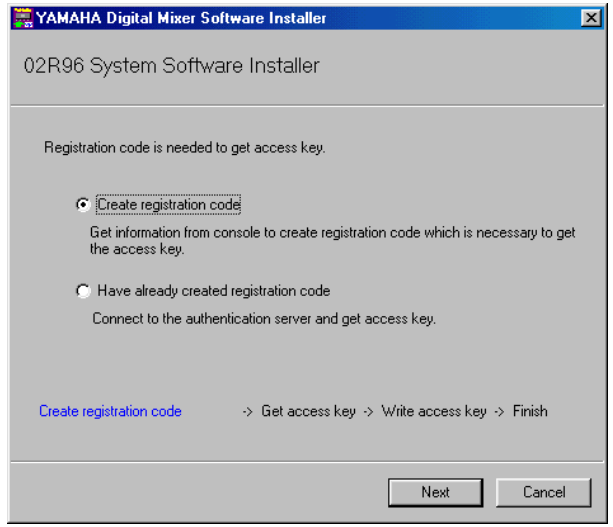

*8* **Wählen Sie [Create registration code] und klicken Sie auf [Next].**

Nun erscheint folgendes Fenster, wo die Ein-/Ausgänge (I/ O) definiert werden können.

![](_page_5_Picture_6.jpeg)

**9** Wählen Sie "YAMAHA USB IN 0-1" als Eingangsport und "YAMAHA USB OUT 0-1" als **Ausgangsport. Klicken Sie anschließend auf [Next].**

Nun erscheint die Meldung "Connecting to the console..." und der Registrierungscode wird angelegt. Wenn Sie mit Mac OS 9 arbeiten, müssen Sie "DM2000-1 (oder 02R96-1)" als Eingangsport und "DM2000-1 (oder 02R96-1)" als Ausgangsport wählen. Beachten Sie, dass sich die tatsächlich angezeigten Portnamen nach den OMS Setup-Einstellungen richten.

### $10$  Nun erscheint die Meldung "Console's FLASH **UPDATE is Ver1.".**

Wenn der "Flash Update"-Bereich auf dem letzten Stand ist, erscheint diese Meldung nicht. Fahren Sie fort mit Schritt 13.

![](_page_5_Picture_11.jpeg)

# *11* **Klicken Sie auf [Next].**

Nun erscheint eine Anzeige, die Sie über den Fortgang der "Flash Update"-Aktualisierung informiert. Die Aktualisierung dauert ungefähr eine Minute (fünf Minuten unter Mac OS X).

12 Dann erscheint die Meldung "Completed upgrade **for FLASH UPDATE.".**

![](_page_5_Picture_224.jpeg)

*ACHTUNG: Bei bestimmten Betriebssystemen erscheint eine andere Meldung (siehe [Seite 9](#page-9-0)). Verlassen Sie das Installationsprogramm gemäß den angezeigten Anweisungen. Schalten Sie das Pult aus, halten Sie den [REC]-Taster gedrückt und schalten Sie es wieder ein. Das Pult zeigt nun die Meldung "FLASH UPDATE" an. Starten Sie das Installationsprogramm und wiederholen Sie die Schritte 5–9. Fahren Sie fort mit Schritt 14.*

- *13* **Schalten Sie das Pult aus, halten Sie den [REC]- Taster gedrückt und schalten Sie es wieder ein.**
- *14* **Das Pult zeigt nun die Meldung "FLASH UPDATE" an. Klicken Sie auf [Next].**

Nun erscheint der Registrierungscode.

![](_page_5_Picture_225.jpeg)

*15* **Geben Sie die "PRODUCT ID"-Nummer ein, die sich auf dem Etikett der CD-ROM befindet. Klicken Sie anschließend auf [Next].**

Nun erscheint folgendes Fenster.

![](_page_6_Picture_2.jpeg)

*ACHTUNG: Die PRODUCT ID dürfen Sie nach der Eingabe auf keinen Fall verlegen. Selbst wenn Sie den "Registration Code" und Zugriffsschlüssel ("Access Key") vergessen bzw. verloren haben, können Sie das Programm über die "PRODUCT ID" bei Bedarf erneut installieren.*

*16* **Wählen Sie [Connect to the authentication server on the Internet and get access key now] und klicken Sie auf [Next].**

Nun erscheint die Meldung "To get access key, get ready to connect to the Internet and click [Next]".

*17* **Treffen Sie alle notwendigen Vorbereitungen für die Internet-Verbindung und klicken Sie danach auf [Next].**

Der Computer stellt nun eine Verbindung mit dem Zulassungsserver ("Authentication Server") her, um den Zugriffsschlüssel anzufordern.

*18* **Sobald der Schlüssel vorliegt, erscheint folgendes Fenster.**

![](_page_6_Picture_237.jpeg)

*19* **Wählen Sie [Write access key in console now] und klicken Sie auf [Next].**

Nun erscheint folgendes Fenster, wo die Ein-/Ausgänge (I/ O) definiert werden können.

*20* **Stellen Sie den Ein- und Ausgangsport wie in Schritt 8 erwähnt ein und klicken Sie auf [Next].**

Nun erscheint ein Fenster, das Sie über den Fortgang informiert, und das Betriebssystem wird installiert. Die Aktualisierung dauert ein paar Minuten (10 Minuten unter Mac OS X).

*21* **Sobald die Installation beendet ist, erscheint folgendes Fenster.**

![](_page_6_Picture_15.jpeg)

*22* **Wählen Sie [Start online user registration] und klicken Sie auf [Finish].**

Der Browser wird geöffnet und zeigt eine Registrierungsseite an. Nur registrierte Anwender haben Anspruch auf Zusatzinformationen und Support. Alle Anwenderspeicher des Pultes werden automatisch initialisiert. Laden Sie die Daten von der SmartMedia-Karte oder übertragen Sie sie bei Bedarf mit Studio Manager zum Pult.

*ACHTUNG: Während der Initialisierung werden auch die Fader kalibriert ("Touch Sense"-Funktion). Berühren Sie die Fader während dieser Phase auf keinen Fall. Schalten Sie das Pult während der Initialisierung niemals aus.*

*23* **Drücken Sie den DISPLAY ACCESS [UTILITY]-** Taster, um die "Battery Check"-Seite aufzurufen **und schauen Sie nach, ob das neue Betriebssystem tatsächlich installiert ist.**

![](_page_6_Picture_20.jpeg)

Damit wäre die Installation beendet.

# **DEUTSCH DEUTSCH**

# <span id="page-7-0"></span>**Indirekte Installation**

Wenn Sie einen anderen Computer  $(2<sup>n</sup>)$  für den Internet-Zugang verwenden, während Computer "1" mit dem Pult verbunden ist, müssen Sie folgendermaßen vorgehen.

![](_page_7_Picture_262.jpeg)

*Während der Installation werden die User-Speicher des Pultes initialisiert. Wichtige Daten sollten Sie vorher per Bulk Dump oder mit Studio Manager archivieren. (Siehe die Bedienungsanleitung des DM2000/02R96.)*

*ACHTUNG: Die folgenden Bedienschritte beziehen sich auf die Software-Installation auf dem 02R96. Dafür wird hier ein Computer mit Windows 98SE verwendet. Die grundlegenden Bedienschritte sind jedoch für beide Pulte und alle OS-Versionen gleich. Etwaige Abweichungen der einzelnen Betriebssysteme werden an Ort und Stelle erklärt.*

*ACHTUNG: Falls eine Fehlermeldung angezeigt wird, finden Sie auf [Seite 9](#page-9-0) ihre Bedeutung.*

Führen Sie die Schritte 1-15 (siehe [Seite 4\)](#page-4-1) auf Computer "1" aus und gehen Sie anschließend folgendermaßen vor.

*16* **Wählen Sie [Save registration code to get access key later.] und klicken Sie auf [Next].**

Nun erscheint folgendes Fenster.

![](_page_7_Picture_263.jpeg)

17 Klicken Sie auf [Save in file], um die "PRODUCT **ID" und den Registrierungscode als Textdatei zu sichern.**

Sie könnten sich die ID und den Code aber auch auf einem Stück Papier notieren.

18 Kopieren Sie die Textdatei zu Computer "2", mit **dem Sie Zugang zum Internet haben.**

Verfahren Sie auf Computer "2" folgendermaßen.

*19* **Legen Sie die beiliegende CD-ROM (Firmware) in das CD-ROM-Laufwerk, suchen Sie den benötigten**  Ordner auf der CD-ROM ("Mac OS 9: Upgrade" für Mac OS 9; "Mac OS X: Upgrade" für Mac OS **X) und kopieren Sie ihn zur Festplatte.**

20 Doppelklicken Sie auf "DMUpgrade.exe" (bzw. **"DM2KUpgradeE" oder "02R96UpgradeE" für Mac OS) im "Upgrade"-Ordner.** 

Das Fenster des Installationsprogramms erscheint.

*21* **Wählen Sie [Install], [Get access key from authentication server], dann [Have already created registration code] und klicken Sie auf [Next].**

Nun erscheint folgendes Fenster.

![](_page_7_Picture_264.jpeg)

- *22* **Klicken Sie auf [Read from file], um die in Schritt 17 angelegte Textdatei auszuwerten.** Wenn Sie sich die ID und den Code auf einem Zettel notiert haben, müssen Sie sie nun über die Tastatur eingeben.
- $23$  Überprüfen Sie die eingegebene "PRODUCT ID" **und den Registrierungscode noch einmal und klicken Sie anschließend auf [Next].**

Nun erscheint folgendes Fenster.

![](_page_7_Picture_265.jpeg)

### *24* **Treffen Sie alle notwendigen Vorbereitungen für die Internet-Verbindung und klicken Sie danach auf [Next].**

Der Computer stellt nun eine Verbindung mit dem Zulassungsserver ("Authentication Server") her, um den Zugriffsschlüssel anzufordern.

*25* **Sobald der Schlüssel vorliegt, erscheint folgendes Fenster.**

![](_page_8_Picture_1.jpeg)

*26* **Wählen Sie [Save access key to write into console later] und klicken Sie auf [Next].**

Nun erscheint folgendes Fenster.

![](_page_8_Picture_163.jpeg)

- *27* **Klicken Sie auf [Save in file], um den Zugriffsschlüssel als Textdatei zu sichern.** Sie könnten sich den angezeigten Schlüssel aber auch auf einem Stück Papier notieren.
- 28 Kopieren Sie die Textdatei zu Computer "1", der **mit dem Pult verbunden ist.**

Verfahren Sie auf Computer "2" folgendermaßen.

*29* **Starten Sie das Installationsprogramm, wählen Sie [Install], danach [Have already obtained access key] und klicken Sie schließlich auf [Next].**

Nun erscheint folgendes Fenster.

![](_page_8_Picture_164.jpeg)

- *30* **Klicken Sie auf [Read from file], um die in Schritt 27 angelegte Textdatei auszuwerten.**
- *31* **Überprüfen Sie den Zugriffsschlüssel noch einmal und klicken Sie danach auf [Next].**

Nun erscheint folgendes Fenster, wo die Ein-/Ausgänge (I/ O) definiert werden können.

*32* **Überprüfen Sie, ob der Ein-/Ausgangsport wie in Schritt 8 erwähnt eingestellt sind und klicken Sie danach auf [Next].**

Nun erscheint ein Fenster, das Sie über den Fortgang informiert, und das Betriebssystem wird installiert. Die Aktualisierung dauert ein paar Minuten (10 Minuten unter Mac OS X).

*33* **Sobald die Installation beendet ist, erscheint folgendes Fenster.**

![](_page_8_Picture_165.jpeg)

# *34* **Entfernen Sie das Kreuz im [Start online user registration]-Kästchen und klicken Sie anschließend auf [Finish].**

Wir empfehlen, nun zu folgender Webseite zu surfen und das Produkt registrieren zu lassen. Nur registrierte Anwender haben Anspruch auf Zusatzinformationen und Support.

http://www.yamahaproaudio.com/register/

*ACHTUNG: Unmittelbar nach der Installation werden der Registrierungscode und Zugriffsschlüssel ungültig. Um Probleme während einer erneuten Installation zu vermeiden, müssen Sie nach geglückter Installation die Textdatei mit dem Registrierungscode und dem Zugriffsschlüssel löschen.*

Alle Anwenderspeicher des Pultes werden automatisch initialisiert. Laden Sie die Daten von der SmartMedia-Karte oder übertragen Sie sie bei Bedarf mit Studio Manager zum Pult.

*ACHTUNG: Während der Initialisierung werden auch die Fader kalibriert ("Touch Sense"-Funktion). Berühren Sie die Fader während dieser Phase auf keinen Fall. Schalten Sie das Pult während der Initialisierung niemals aus.*

*35* **Drücken Sie den DISPLAY ACCESS [UTILITY]-** Taster, um die "Battery Check"-Seite aufzurufen **und schauen Sie nach, ob das neue Betriebssystem tatsächlich installiert ist.**

![](_page_9_Figure_8.jpeg)

Damit wäre die Installation beendet.

# <span id="page-9-0"></span>**Fehlermeldungen**

# **Eingabefehler**

- *• PRODUCT ID is wrong.*
- *• Registration code is wrong.*
- *• Unregistration code is wrong.*
- *• Access key is wrong.*
- → Überprüfen Sie, ob die "PRODUCT ID", der Registrierungscode, der Abmeldecode und/oder der Zugriffsschlüssel richtig eingegeben wurde.
- *• Content of the file is not correct data.*
- → Überprüfen Sie, ob die Textdatei auch wirklich den Registrierungscode und Zugriffsschlüssel enthält. Vielleicht ist die Datei beschädigt. Speichern Sie sie erneut.

# **Fehler bei der Verbindung mit dem Pult**

# *• Unable to connect to the console.*

- → Schauen Sie nach, ob das Pult eingeschaltet und über ein USB-Kabel mit dem Computer verbunden ist. Wenn sich das Pult im normalen Betriebsmodus befindet, müssen Sie den [REC]-Taster gedrückt halten, während Sie das Pult erneut einschalten, um den "Flash Update"-Modus aufzurufen. Wenn Sie mit einem DM2000 arbeiten, müssen Sie nachschauen, ob sein "Flash Update"-Bereich die aktuelle Version verwendet. Wenn der Fehler dann immer noch auftritt, müssen Sie das Pult aus- und wieder einschalten und das Installationsprogramm erneut starten.
- *• This version has already been installed. No need to install.*
- → Um die Installation abzubrechen, müssen Sie auf [Do not install] klicken. Um das Betriebssystem zu installieren und die vorige Version zu überschreiben, müssen Sie auf [Reinstall] klicken. Wenn sich das Pult normal verhält, können Sie den Vorgang abbrechen.
- *• Unable to initialize license management information in console.*
- *• Failed to create registration code.*
- → Installieren Sie die Software erneut.
- *• Unable to initialize license management information in console.*
- → Schauen Sie nach, ob Sie die Software auch wirklich auf dem Pult installieren, für welches Sie einen Registrierungscode angefordert haben. Installieren Sie die Software anschließend erneut.
- *• Access key cannot be written to console.*
- → Schauen Sie nach, ob die "PRODUCT ID" und der Zugriffsschlüssel stimmen und wiederholen Sie die Installation.
- *• Cannot delete access key from console. It is not the PRODUCT ID used for getting access key. Check PRODUCT ID and retry de-authorization.*
- → Schauen Sie nach, ob für die Anforderung des Zugriffsschlüssels die richtige "PRODUCT ID" verwendet wurde und wiederholen Sie die Deautorisierung danach noch einmal.
- *• Cannot delete access key from console. Because this access key is protected, cannot delete it from console.*
- → Dieser Zugriffsschlüssel kann nicht deautorisiert werden.

# **Fehler bei der Verbindung mit dem Zulassungsserver**

- *• Unable to connect to the authentication server.*
- → Kontrollieren Sie, ob Sie mit dem Computer Zugang zum Internet haben. Vielleicht wird der Zulassungsserver gerade stark beansprucht. Versuchen Sie es später noch einmal.
- *• Access key cannot be issued because the PRODUCT ID is wrong.*
- *• Access key cannot be issued because registration code is wrong.*
- → Schauen Sie nach, ob die "PRODUCT ID" und der Zugriffsschlüssel stimmen und wiederholen Sie die Installation.
- *• New access key cannot be issued because this PRODUCT ID has already issued access key.*
- → Die Lizenz für diese "PRODUCT ID" wird bereits von einem anderen Pult verwendet. Wenn Sie die Software auf einem anderen Pult verwenden möchten, müssen Sie die Software-Lizenz auf dem aktuell aktiven Pult deautorisieren. Das deautorisierte Pult kann dann aber erst wieder verwendet werden, nachdem Sie es erneut autorisiert bzw. die Software neu installiert haben.
- *• Unable to de-authorize because unregistration code is not in agreement with the information when access key was issued.*
- *• Cannot de-authorize as unregistration code is wrong.*
- → Schauen Sie nach, ob der Abmeldecode stimmt und versuchen Sie das Pult erneut zu deautorisieren.
- *• De-authorization is not required as access key has not been issued for this PRODUCT ID.*
- → Schauen Sie nach, ob die "PRODUCT ID" auch dem bei der Installation verwendeten Code entspricht und wiederholen Sie die Deautorisierung.

# **Fehlermeldungen auf dem Pult selbst**

- *• "Protocol Error"*
- *• "Vendor Error"*
- Diese Meldung erscheint während der Kontrolle der "Flash Update"-Version. Das ist keine Fehlfunktion.
- *• "Please grant authority"*
- → Sie haben den Zugriffsschlüssel nicht eingegeben. Erst nach der Installation oder Autorisierung kann das Betriebssystem verwendet werden.

# <span id="page-10-0"></span>**Fehlersuche**

## **F: Der Computer kann keine Kommunikation mit dem Pult herstellen.**

- A: Das Installationsprogramm setzt die Verwendung des Yamaha USB-MIDI-Treibers voraus. Installieren Sie zuerst den Yamaha USB-MIDI-Treiber und verbinden Sie das Pult danach über ein USB-Kabel mit dem Computer.
- A: Mac OS 9-Anwender müssen zuerst OMS installieren und einstellen. Schauen Sie außerdem nach, ob Sie die richtigen Ports gewählt haben.
- A: Wenn die oben erwähnten Einstellungen stimmen, müssen Sie das Pult kurz aus- und danach wieder einschalten.
- **F: Der Computer findet den Anmeldungsserver nicht.**
- A: Kontrollieren Sie, ob Sie mit dem Computer Zugang zum Internet haben.
- A: In bestimmten Fällen funktioniert die Original-"URL Access"-Version von Mac OS 9.0 nicht. Laden Sie sich von der Apple Computer-Webseite eine neuere "URL Access-Version herunter.
- A: Windows-Anwender müssen in Internet Explorer [Tools → Internet Options... → Advanced] wählen und "Use SSL 2.0", "Use SSL 3.0" und/oder "Use TSL 1.0" selektieren. (Laut Vorgabe müsste mindestens eine dieser Optionen bereits aktiv sein.)

## **F: Der Zugriffsschlüssel, Registrierungscode,**  Abmeldecode bzw. die "PRODUCT ID" ist falsch.

A: Jedes Pult und jedes Software-Bündel verwendet einen anderen Code. Überprüfen Sie, ob Sie auch wirklich den für das betreffende Pult und die Software zutreffenden Code eingeben.

### **F: Sie haben den Zugriffsschlüssel verloren.**

A: Dieser Schlüssel kann erneut angefordert werden. Verwenden Sie die "PRODUCT ID" auf dem Etikett der CD-ROM und wiederholen Sie die Installation.

### **F: Das Pult verhält sich nicht erwartungsgemäß.**

A: Wenden Sie sich an Ihren Yamaha-Händler.

## **F: Sie möchten die Software auf einem anderen Pult verwenden.**

A: Bei Bedarf können Sie die Nutzungserlaubnis eines bereits installierten Betriebssystems deaktivieren ("deautorisieren"), um das System auf einem anderen Pult installieren zu können. Das deautorisierte Pult kann dann aber erst wieder verwendet werden, nachdem Sie es erneut autorisiert haben.

# **F: Sie möchten das Betriebssystem aktualisieren.**

A: Surfen Sie zu folgender Yamaha-Webseite: http://www.yamahaproaudio.com/

# <span id="page-11-0"></span>**SOFTWARE-LIZENZVEREINBARUNG**

Die folgende Vereinbarung ist eine rechtsgültige Vereinbarung zwischen Ihnen, dem Endanwender, und der Yamaha Corporation ("Yamaha"). Yamaha erteilt dem ursprünglichen Käufer für das beiliegende Yamaha-Softwareprogramm ausschließlich zu den hier ausgeführten Bedingungen eine Lizenz zur Verwendung. Bitte lesen Sie diese Lizenzvereinbarung sorgfältig. Durch das Öffnen dieser Packung bringen Sie zum Ausdruck, dass Sie alle darin enthaltenen Bedingungen akzeptieren. Wenn Sie nicht mit den Bedingungen einverstanden sind, können Sie die Packung ungeöffnet an Yamaha zurückgeben; der Kaufpreis wird in voller Höhe zurückerstattet.

# **1. ERTEILUNG VON LIZENZ UND COPYRIGHT**

Yamaha erteilt Ihnen, dem ursprünglichen Käufer, hiermit das Recht, ein Exemplar des beiliegenden Softwareprogramms und der darin enthaltenen Daten ("SOFTWARE") als Einzelperson auf jeweils einem Pult zu verwenden. Sie können sie nicht auf mehr als einem Pult verwenden. Die SOFTWARE bleibt im Besitz von Yamaha und ist durch japanische Copyrightgesetze sowie alle anwendbaren internationalen Vertragsbestimmungen geschützt. Sie haben ein Anspruchsrecht auf das Eigentum an den Medien, denen die SOFTWARE beiliegt. Daher müssen Sie die SOFTWARE wie alle anderen durch Copyright geschützten Materialien behandeln.

# **2. EINSCHRÄNKUNGEN**

Die SOFTWARE ist durch Copyright geschützt. Sie dürfen Sie weder analysieren noch durch anderweitige Methoden reproduzieren. Sie dürfen die SOFTWARE weder ganz noch teilweise reproduzieren, modifizieren, verändern, gegen Entgelt oder unentgeltlich verleihen, verkaufen oder vertreiben, und Sie dürfen auf der Grundlage der SOFTWARE keine Ableitungen erstellen. Sie dürfen die SOFTWARE nicht an andere Computer senden oder in Netzwerke einspeisen. Sie dürfen das Eigentum an der SOFTWARE und den schriftlichen Begleitmaterialien auf unbefristeter Basis unter den Voraussetzungen übertragen, dass Sie keine Kopien zurückbehalten und sich der Empfänger mit den Bedingungen der Lizenzvereinbarung einverstanden erklärt.

# **3. BEENDIGUNG**

Die Lizenzbedingung des Softwareprogramms wird am Tag, an dem Sie die SOFTWARE erhalten, wirksam. Falls ein Copyrightgesetz oder eine Bestimmung der Lizenzbedingungen verletzt wird, wird automatisch und ohne Benachrichtigung durch Yamaha die Lizenzvereinbarung beendet. In diesem Fall müssen Sie die lizenzierte SOFTWARE und ihre Kopien unverzüglich vernichten.

# **4. PRODUKTGARANTIE**

Yamaha garantiert dem ursprünglichen Käufer, dass, falls die SOFTWARE bei Verwendung unter normalen Bedingungen nicht die in der von Yamaha bereitgestellten Anleitung beschriebenen Funktionen erfüllt, die einzige Abhilfe darin bestehen wird, dass Yamaha auf Austauschbasis kostenlos jedes Medium ersetzen wird, das Material- oder Verarbeitungsfehler aufweist. Abgesehen von dem oben Ausgeführten wird die SOFTWARE "wie die Ware liegt und steht" geliefert, und es werden keine anderen ausdrücklichen oder stillschweigenden Garantien hinsichtlich dieser Software übernommen, einschließlich, aber nicht beschränkt auf, die stillschweigenden Garantien für handelsübliche Qualität und Eignung für einen bestimmten Einsatzzweck.

# **5. BESCHRÄNKTE HAFTUNG**

Ihre einzige Abhilfe und die gesamte Haftung Yamahas bestehen in dem oben Ausgeführten. Keinesfalls haftet Yamaha Ihnen oder einer anderen Person gegenüber für etwaige Schäden, einschließlich, aber nicht beschränkt auf, zufällige Schäden oder Folgeschäden, Kosten, Verdienstausfall, verlorene Ersparnisse oder andere Schadenersatzansprüche, die aus der Verwendung der SOFTWARE oder aus der Tatsache hervorgehen, dass diese SOFTWARE nicht verwendet werden konnte, selbst wenn Yamaha oder ein autorisierter Händler über die Möglichkeit derartiger Schadenersatzansprüche informiert wurde, oder für etwaige andere Ansprüche einer anderen Partei.

# **6. ALLGEMEINES**

Diese Lizenzvereinbarung soll gemäß und in Übereinstimmung mit den japanischen Gesetzen ausgelegt werden.

For details of products, please contact your nearest Yamaha representative or the authorized distributor listed below.

Pour plus de détails sur les produits, veuillez-vous adresser à Yamaha ou au distributeur le plus proche de vous figurant dans la liste suivante.

Die Einzelheiten zu Produkten sind bei Ihrer unten aufgeführten Niederlassung und bei Yamaha Vertragshändlern in den jeweiligen Bestimmungsländern erhältlich.

Para detalles sobre productos, contacte su tienda Yamaha más cercana o el distribuidor autorizado que se lista debajo.

### **NORTH AMERICA**

#### **CANADA**

**Yamaha Canada Music Ltd.** 135 Milner Avenue, Scarborough, Ontario, M1S 3R1, Canada Tel: 416-298-1311

#### **U.S.A.**

**Yamaha Corporation of America**  6600 Orangethorpe Ave., Buena Park, Calif. 90620, U.S.A. Tel: 714-522-9011

### **MEXICO CENTRAL & SOUTH AMERICA**

#### **Yamaha de Mexico S.A. De C.V.,**

**Departamento de ventas** Javier Rojo Gomez No.1149, Col. Gpe Del Moral, Deleg. Iztapalapa, 09300 Mexico, D.F. Tel: 55-5804-0600

### **BRAZIL**

**Yamaha Musical do Brasil LTDA.** Av. Rebouças 2636, São Paulo, Brasil Tel: 011-3085-1377

#### **ARGENTINA**

**Yamaha Music Latin America, S.A. Sucursal de Argentina** Viamonte 1145 Piso2-B 1053, Buenos Aires, Argentina Tel: 1-4371-7021

#### **PANAMA AND OTHER LATIN AMERICAN COUNTRIES/ CARIBBEAN COUNTRIES**

**Yamaha Music Latin America, S.A.** Torre Banco General, Piso 7, Urbanización Marbella, Calle 47 y Aquilino de la Guardia, Ciudad de Panamá, Panamá Tel: +507-269-5311

# **EUROPE**

**THE UNITED KINGDOM Yamaha-Kemble Music (U.K.) Ltd.** Sherbourne Drive, Tilbrook, Milton Keynes, MK7 8BL, England Tel: 01908-366700

#### **GERMANY**

**Yamaha Music Central Europe GmbH** Siemensstraße 22-34, 25462 Rellingen, Germany Tel: 04101-3030

#### **SWITZERLAND/LIECHTENSTEIN Yamaha Music Central Europe GmbH, Branch Switzerland**

Seefeldstrasse 94, 8008 Zürich, Switzerland Tel: 01-383 3990

### **AUSTRIA**

**Yamaha Music Central Europe GmbH, Branch Austria** Schleiergasse 20, A-1100 Wien, Austria Tel: 01-60203900

#### **THE NETHERLANDS**

This document is printed on recycled chlorine free (ECF) paper with soy ink.

**Yamaha Music Central Europe, Branch Nederland** Clarissenhof 5-b, 4133 AB Vianen, The Netherlands Tel: 0347-358 040

# **BELGIUM/LUXEMBOURG**

#### **Yamaha Music Central Europe GmbH, Branch Belgium** Rue de Geneve (Genevastraat) 10, 1140 - Brussels,

Belgium Tel: 02-726 6032

### **FRANCE**

**Yamaha Musique France**  BP 70-77312 Marne-la-Vallée Cedex 2, France Tel: 01-64-61-4000

### **ITALY**

**Yamaha Musica Italia S.P.A.** 

**Combo Division** Viale Italia 88, 20020 Lainate (Milano), Italy Tel: 02-935-771

### **SPAIN/PORTUGAL**

**Yamaha-Hazen Música, S.A.** Ctra. de la Coruna km. 17, 200, 28230 Las Rozas (Madrid), Spain Tel: 91-639-8888

### **SWEDEN**

**Yamaha Scandinavia AB** J. A. Wettergrens Gata 1 Box 30053 S-400 43 Göteborg, Sweden Tel: 031 89 34 00

### **DENMARK**

**YS Copenhagen Liaison Office** Generatorvej 8B DK-2730 Herlev, Denmark Tel: 44 92 49 00

#### **NORWAY**

**Norsk filial av Yamaha Scandinavia AB**  Grini Næringspark 1 N-1345 Østerås, Norway Tel: 67 16 77 70

#### **OTHER EUROPEAN COUNTRIES**

**Yamaha Music Central Europe GmbH** Siemensstraße 22-34, 25462 Rellingen, Germany Tel: +49-4101-3030

### **AFRICA**

**Yamaha Corporation, Asia-Pacific Music Marketing Group** Nakazawa-cho 10-1, Hamamatsu, Japan 430-8650 Tel: +81-53-460-2313

#### **MIDDLE EAST**

**TURKEY/CYPRUS Yamaha Music Central Europe GmbH** Siemensstraße 22-34, 25462 Rellingen, Germany Tel: 04101-3030

### **OTHER COUNTRIES**

**Yamaha Music Gulf FZE** LB21-128 Jebel Ali Freezone P.O.Box 17328, Dubai, U.A.E. Tel: +971-4-881-5868

# **ASIA**

**THE PEOPLE'S REPUBLIC OF CHINA Yamaha Music & Electronics (China) Co.,Ltd.** 25/F., United Plaza, 1468 Nanjing Road (West), Jingan, Shanghai, China Tel: 021-6247-2211

#### **INDONESIA**

#### **PT. Yamaha Music Indonesia (Distributor) PT. Nusantik**

Gedung Yamaha Music Center, Jalan Jend. Gatot Subroto Kav. 4, Jakarta 12930, Indonesia Tel: 21-520-2577

### **KOREA**

**Yamaha Music Korea Ltd.** Tong-Yang Securities Bldg. 16F 23-8 Yoido-dong, Youngdungpo-ku, Seoul, Korea Tel: 02-3770-0660

### **MALAYSIA**

**Yamaha Music Malaysia, Sdn., Bhd.** Lot 8, Jalan Perbandaran, 47301 Kelana Jaya, Petaling Jaya, Selangor, Malaysia Tel: 3-78030900

#### **SINGAPORE**

**Yamaha Music Asia Pte., Ltd.** No.11 Ubi Road 1, No.06-02, Meiban Industrial Building, Singapore Tel: 747-4374

#### **TAIWAN**

**Yamaha KHS Music Co., Ltd.**  3F, #6, Sec.2, Nan Jing E. Rd. Taipei. Taiwan 104, R.O.C. Tel: 02-2511-8688

#### **THAILAND**

**Siam Music Yamaha Co., Ltd.** 891/1 Siam Motors Building, 15-16 floor Rama 1 road, Wangmai, Pathumwan Bangkok 10330, Thailand Tel: 02-215-2626

#### **OTHER ASIAN COUNTRIES**

**Yamaha Corporation, Asia-Pacific Music Marketing Group** Nakazawa-cho 10-1, Hamamatsu, Japan 430-8650 Tel: +81-53-460-2317

### **OCEANIA**

#### **AUSTRALIA**

**Yamaha Music Australia Pty. Ltd.** Level 1, 99 Queensbridge Street, Southbank, Victoria 3006, Australia Tel: 3-9693-5111

**COUNTRIES AND TRUST** 

#### **TERRITORIES IN PACIFIC OCEAN Yamaha Corporation,**

**Asia-Pacific Music Marketing Group** Nakazawa-cho 10-1, Hamamatsu, Japan 430-8650  $Tel: +81-53-460-2313$ 

#### **HEAD OFFICE Yamaha Corporation, Pro Audio & Digital Musical Instrument Division**

Nakazawa-cho 10-1, Hamamatsu, Japan 430-8650 Tel: +81-53-460-2441

> Yamaha Manual Library http://www2.yamaha.co.jp/manual/english/

U.R.G., Pro Audio & Digital Musical Instrument Division, Yamaha Corporation © 2004 Yamaha Corporation WC42430 401IPAP5.2-01A0 Printed in Japan

Download from Www.Somanuals.com. All Manuals Search And Download.

Free Manuals Download Website [http://myh66.com](http://myh66.com/) [http://usermanuals.us](http://usermanuals.us/) [http://www.somanuals.com](http://www.somanuals.com/) [http://www.4manuals.cc](http://www.4manuals.cc/) [http://www.manual-lib.com](http://www.manual-lib.com/) [http://www.404manual.com](http://www.404manual.com/) [http://www.luxmanual.com](http://www.luxmanual.com/) [http://aubethermostatmanual.com](http://aubethermostatmanual.com/) Golf course search by state [http://golfingnear.com](http://www.golfingnear.com/)

Email search by domain

[http://emailbydomain.com](http://emailbydomain.com/) Auto manuals search

[http://auto.somanuals.com](http://auto.somanuals.com/) TV manuals search

[http://tv.somanuals.com](http://tv.somanuals.com/)